## MYOB Exo Business

## Release Notes

2019.2

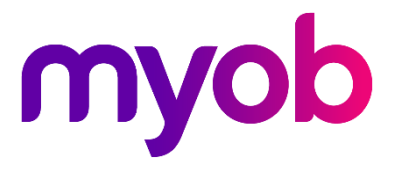

# **Contents**

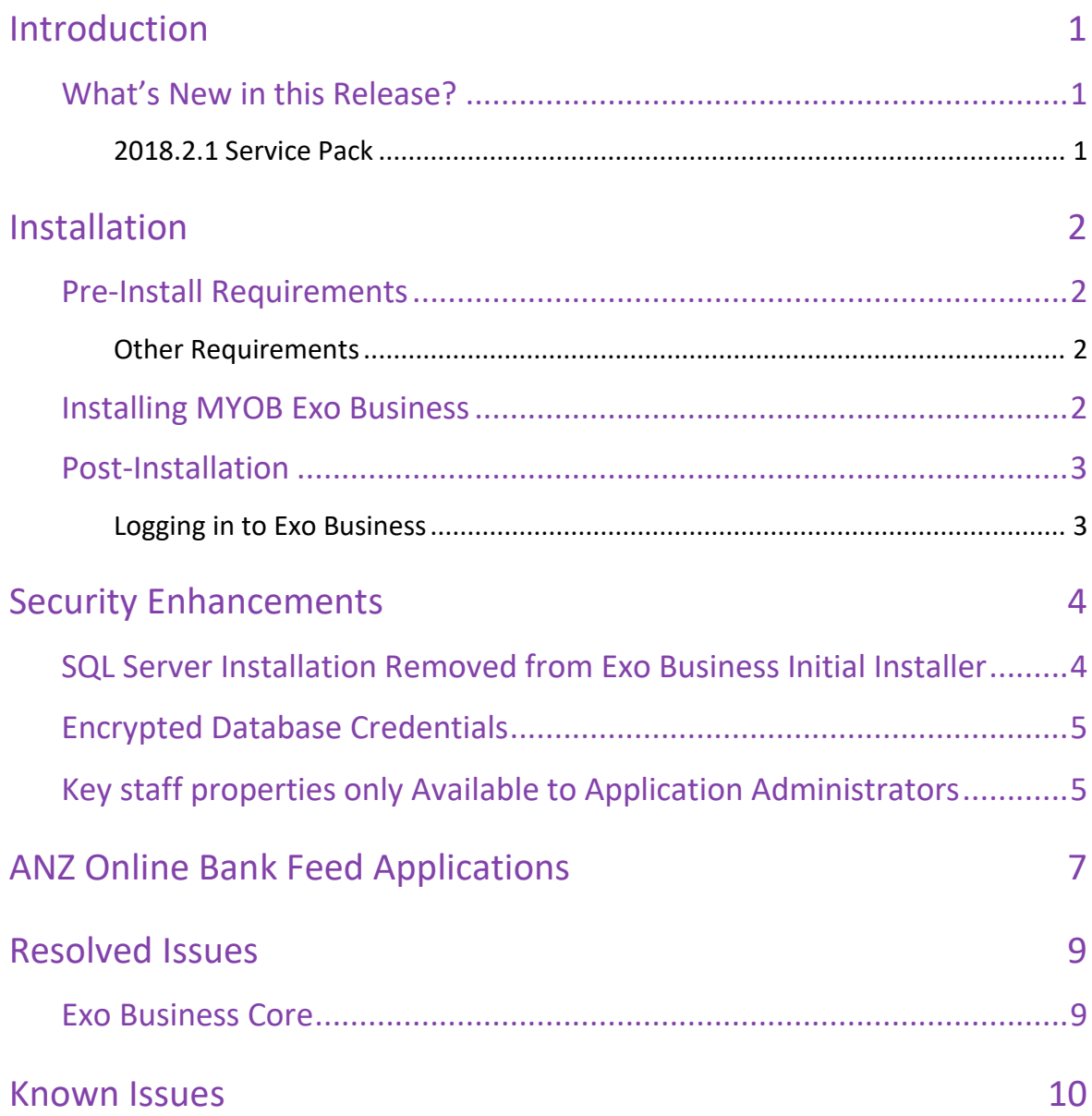

# <span id="page-2-0"></span>Introduction

## <span id="page-2-1"></span>What's New in this Release?

The 2019.2 release of Exo Business once again builds on recent releases with key database and application security enhancements.

The changes implemented in this release specifically meet the recommendations of an independent external application security audit that encompassed all current MYOB products. The aim being that we provide default deployment strategies that are aligned with current best practice SQL database application security guidelines.

The benefit is a comprehensive database security model and associated strategies which if followed will provide users with the reassurance of highest enterprise level standards of security and system resilience going forward. As part of this, we also shut down pathways that might be constructively exploited by determined internal or external intruders or unintentional data breach arising from power-user curiosity.

### <span id="page-2-2"></span>2018.2.1 Service Pack

This release includes the 2018.2.1 Service Pack, which adds method for clients to apply for ANZ Australia online bank feed via ANZ's own bank portal.

This document provides essential information on the installation and use of this release:

- The **Installation** section provides an overview of the installation process, including preinstallation requirements and post installation steps.
- The **New Features** section describes all new features introduced in this release.
- The **Resolved Issues** section describes all issues that have been addressed by this release.
- The **Known Issues** section details any issues in this release that have been identified as requiring attention.
- The **New Profile Settings** appendix at the end of this document summarises all changes to Exo Business profile settings included in this release.

# <span id="page-3-0"></span>Installation

## <span id="page-3-1"></span>Pre-Install Requirements

Minimum system requirements for PCs running MYOB Exo Business components are detailed below. Full details of requirements and supported operating systems for MYOB Exo Business are available on the [Minimum System Requirements page on the Exo Business Education](http://help.myob.com.au/exo/sysreqs.htm)  [Centre.](http://help.myob.com.au/exo/sysreqs.htm)

The performance of the Exo Business system is not assured if these requirements are not met. Similarly, performance cannot be assured if the Exo Business system is installed on a server that is already under load from other processes, or a RDBMS that is not suitable for the organization's volume of data.

#### <span id="page-3-2"></span>Other Requirements

Certain features of MYOB Exo Business require one or more of the following:

- Internet access
- Microsoft Internet Explorer 7.0 or later
- Adobe® Acrobat Reader 7.0 or later

Microsoft Office connection requires Microsoft Word/Excel 2010 to 2016.

Contact synchronisation requires Microsoft Outlook 2010 to 2016.

MYOB Exo Business 2019.2 requires **ExonetLib.dll** version 2019.2.0 or later. Version 2018.2.0 is included with this release.

When installing manually on 64-bit operating systems, you must copy the file **RwEasyMAPI64.exe** from the **Supporting Files\RapWare** folder of the Exo Business DVD to the install directory. Register this file by running the following from a command prompt:

RwEasyMAPI64.exe /regserver

### <span id="page-3-3"></span>Installing MYOB Exo Business

Information on installing and upgrading MYOB Exo Business is available on the MYOB Exo Business Education Centre—see the following pages:

- [Installing Exo Business](http://help.myob.com.au/exo/installexobusiness.htm)
- **[Installing Exo Business Services](http://help.myob.com.au/exo/installexobusinessservices.htm)**

### <span id="page-4-0"></span>Post-Installation

Once MYOB Exo Business software is installed, you must configure it for use. You can optionally migrate date into Exo Business from another MYOB product. The configuration and migration processes are detailed in the *MYOB Exo Business Implementation Guide*.

### <span id="page-4-1"></span>Logging in to Exo Business

New MYOB Exo Business databases are installed with one or more default staff user accounts. When logging in to Exo Business for the first time, you must supply the following default login details - Using best practice deployment protocol, these passwords would be changed at the first possible opportunity:

For a new blank database (EXO\_LIVE):

- Default admin user = ExoAdmin
- Default admin password = ExoAdmin

For the demonstration database (EXO\_DEMO):

- Default admin user = ExoAdmin
- Default admin password = ExoAdmin
- Default demo user = demo
- Default demo password = DEMO

**Note:** Passwords are case-sensitive, but login names aren't.

# <span id="page-5-0"></span>Security Enhancements

The security enhancements in this release are the result of an independent audit. These enhancements are:

## <span id="page-5-1"></span> SQL Server Installation Removed from Exo Business Initial Installer

The Exo Business installer no longer includes the option to install SQL Server Express edition. Instead, it expects that a valid SQL instance is already created and that will be Installing the MYOB Exo Business database into an existing instance of SQL Server. While sa (or another user) with suitable database administrator rights is still required to 'initialise' a new database. You can no longer use the elevated *sa* database (systems administrator) account to create the initial individual client application connections. The reasoning for this is to encourage resilient deployment strategies, in accordance with current best practice SQL database application security guidelines;

Instead, you now must:

- Enter the SQL login of the database owner (default: *sa*) to be used for bootstrapping of the Exo Business database(s). Followed by
- The User ID (default: *EXO\_USER*) and password that you wish to set for a new database user that will be assigned to the application user connections *db\_exouser\_role (note not SA user and not your Staff login)*.

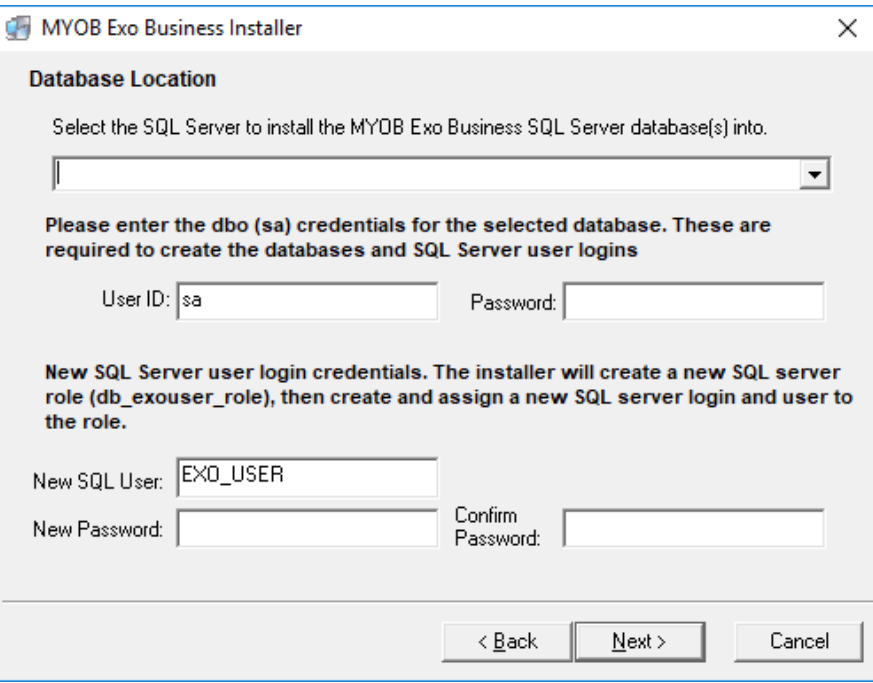

### Security Enhancements

**Lote: in stallation in the installation** placement is

If you don't select the options to install a blank or demo database, the installer prompts you to set up a connection to the database you want to use with MYOB Exo Business. On that screen, we've pre-populated the default database user-name with *EXO\_USER*.

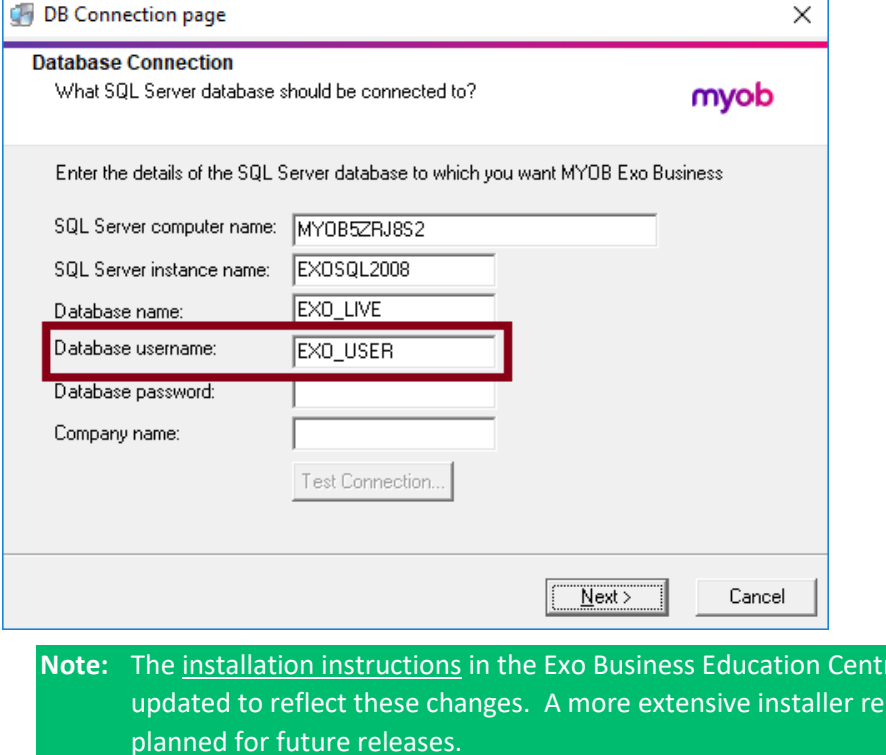

### <span id="page-6-0"></span>Encrypted Database Credentials

Database credentials are no longer stored in plain text, whether in the database, in memory, or the Windows Registry. Instead, they are encrypted in these areas.

As well, any text in the **Password** box on the Exo Connection Editor now always displays as asterisks.

## <span id="page-6-1"></span>Key staff properties only Available to Application Administrators

2019.1 version introduced the concept of an Application Administrator role.

#### [See Granting Application Administrator Rights to a user in](https://help.myob.com.au/exo/releasenotes/exo20191/MYOB%20EXO%20Business%20Release%20Notes.pdf?_ga=2.78297939.691977451.1560109897-1125505600.1556843405) the 2019.1 online help

Specific staff properties that were previously available to any users who were provided access to the staff tab are now **greyed out** and can no longer be altered if the logged-in user is not themselves an application administrator. Also, the authority tab is removed. This is designed to govern the capability of a user to constructively elevate the access rights of themselves or others by incrementally expanding the scope of their own role by adding menu options  $$ switching usage profiles or accessing some administrative functions either via the Exo

### Security Enhancements

Configurator or via the Setup Staff option if it is on their menu. You might have it on the menu for the purposes of changing their password on demand. As always – the first line of protection is not making the Exoconfig.exe available to those users at all, and not exposing administratororiented menu procedures on a user's menu where it in inappropriate for their predicted usage profile.

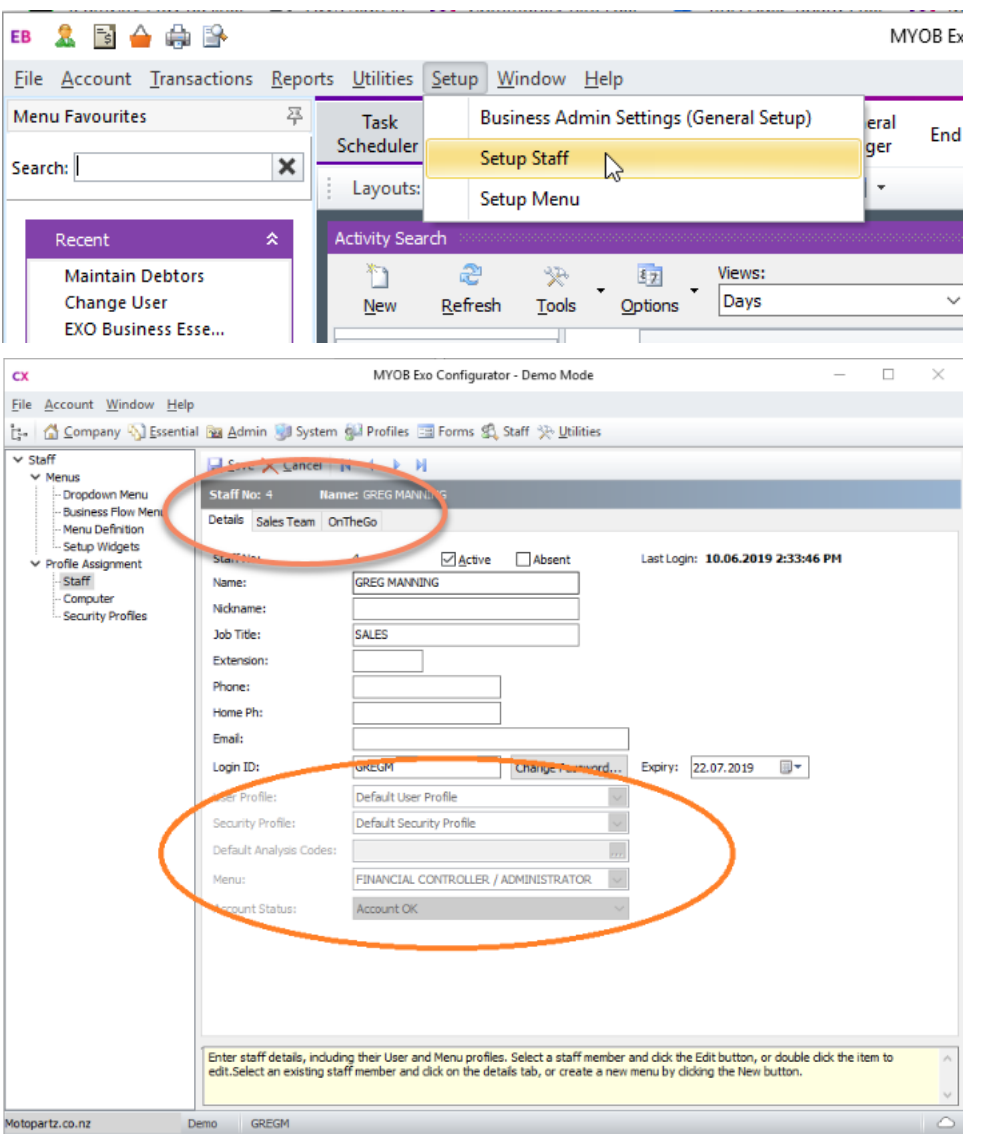

**After the upgrade - Recent** and **Favourite Actions** panels will no longer display any administrative functions that the user may historically been able to access as a non-application administrator role, for example the staff menu option in Exonet.exe

# <span id="page-8-0"></span>ANZ Online Bank Feed Applications

(Added in release 2019.2.1)

ANZ Australia now only accept applications made online through their own portal. We've updated the Bank Feeds Application screen in Exo Business 2019.2.1 to provide a temporary solution to enable clients to apply for a feed online with ANZ in Australia.

To submit an online bank feed application to ANZ Australia:

- 1. In Exo Configurator, click **Admin** on the toolbar.
- 2. Expand the **Business Admin** node.
- 3. Click **Banks**, then click **Bank Feeds (Set up accounts)**.
- 4. Click **Submit Application**. The Bank Feed Application window displays.
- 5. In the **Institution** section of the window, select a company from the **Authorise** dropdown list.

#### 6. Select **ANZ** from the **Bank** dropdown list.

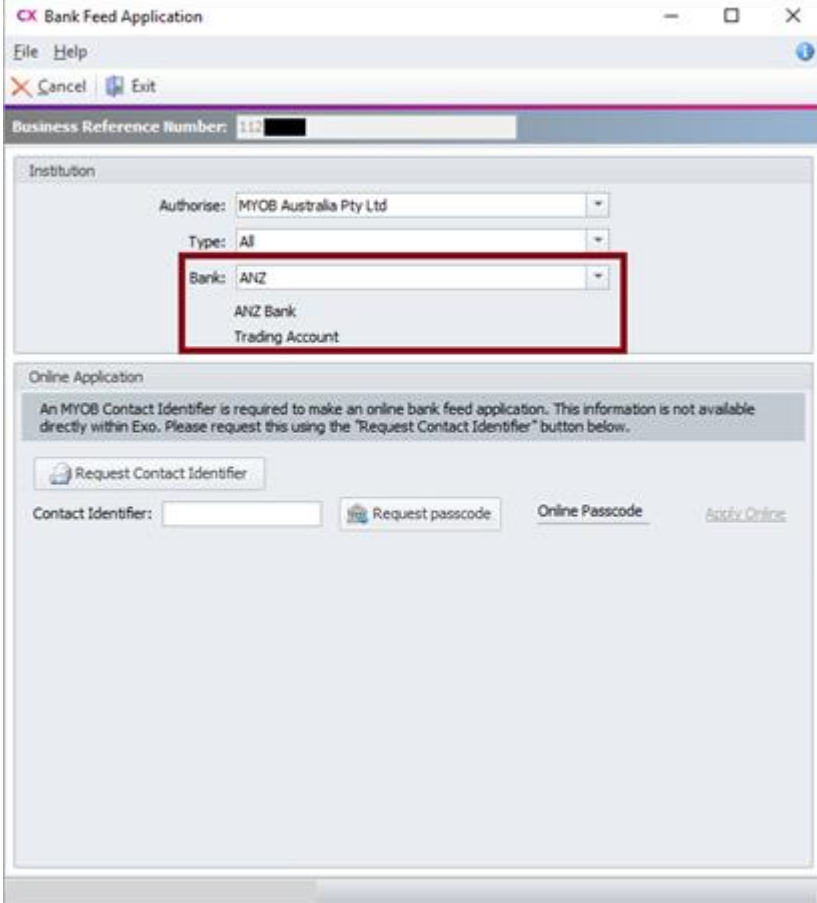

- 7. In the **Online Application** section of the window, click **Request Contact Identifier**. The contact identifier is a numeric string that MYOB generates to verify the business applying for a bank feed.
- 8. Exo Business uses your default email address to generate a message to Exo Business Services, containing your company's information, to request the contact identifier.

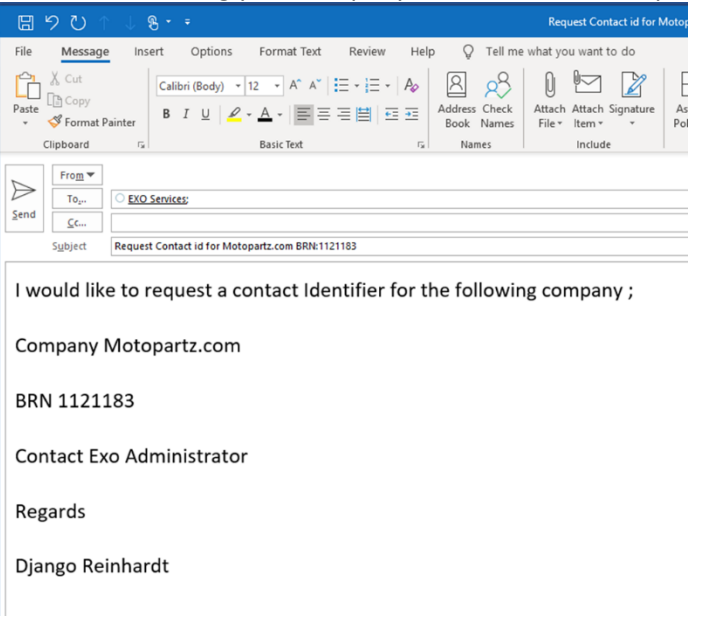

- 9. At this point you may wish to back out of the process as it may take time to contact you back with the contact identifier. Exo Services will email you the contact identifier within one business day.
- 10. When you receive the contact identifier, enter it in the **Contact Identifier** field on the Bank Feed Application form.
- 11. Click **Request Passcode** to generate the passcode to connect your instance of Exo Business to ANZ.

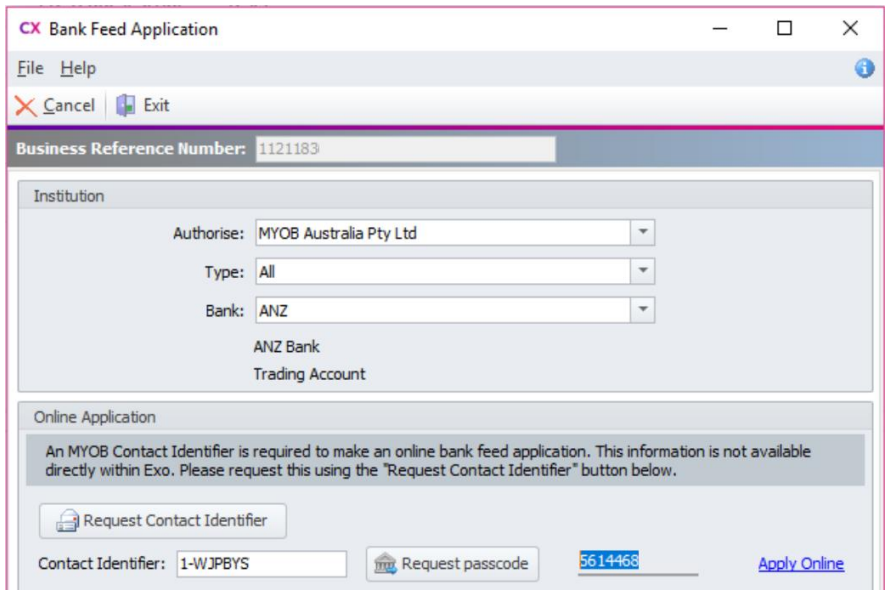

12. Click **Apply Online**.

You're taken to ANZ's website. Log into your account and activate the bank feed. The feed will usually become active on the next business day.

## <span id="page-10-0"></span>Resolved Issues

### <span id="page-10-1"></span>Exo Business Core

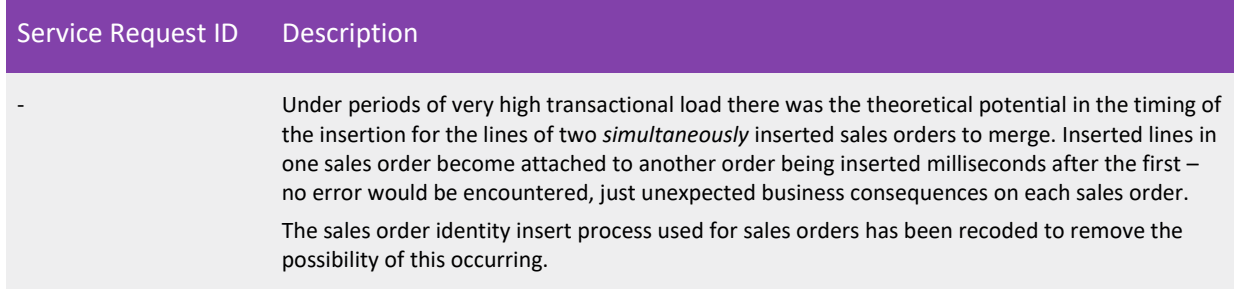

## <span id="page-11-0"></span>Known Issues

The following issues have been identified as requiring end-user attention in this release.

#### Installation/Upgrade Issues

- If you are using the MYOB Exo Business Installation Wizard to install an instance of SQL Express, the following must be present on the PC:
	- $\circ$  .NET Framework 3.5 SP1 you can download this from: <http://go.microsoft.com/fwlink/?LinkId=120550>
	- $\circ$  Windows Installer 4.5 you can download this from: <http://go.microsoft.com/fwlink/?LinkId=123422>
	- $\circ$  Windows PowerShell 1.0 you can download this from: <http://go.microsoft.com/fwlink/?LinkId=120552>
- Due to security settings imposed by Windows, CHM Help files cannot be viewed from a remote location—this means that you can only view the Exo Business CHM Help files if they have been installed on the local PC. Se[e Microsoft Knowledge Base article 892675](http://support.microsoft.com/kb/892675/) for more information on this issue and suggested workarounds. (This issue does not apply if you are viewing online Help files on the Exo Business Education Centre.)

#### Demo Data Issues

The stored procedure SP\_DEMO\_DATA\_DATE\_UPDATER, which updates the data in demo databases to the current date, was updated in Exo Business 8.4. This stored procedure is only available in the EXO\_DEMO database, which means that any existing demonstration databases used by partners will not be able roll their demo data forward; these databases will need to be re-created based on the updated EXO\_DEMO database to use the updated SP\_DEMO\_DATA\_DATE\_UPDATER procedure.

#### Job Costing Resource Issues

When a resource allocation is created, an Activity for the relevant staff member is automatically created in the Exo Business system; however, if the resource is not associated with a staff member, the Activity will not appear on the Activity Search widget on the Task Scheduler tab.

As a workaround, a dummy staff account can be created to associate non-staff Resources with.

#### Emailing from the Print Preview window

When sending a report by email from the Print Preview window, the system does not determine the email address related to the document being emailed (e.g. the relevant Creditor's email address for Creditor documents). The email address is left blank—you must enter the address manually.

#### SQL Server 2012 Issues

All versions of SQL server 2012 exhibited a subtle, but now well-known change in default behaviour around identity or auto number sequences. In MYOB Exo Business, this would be experienced as an unexpected anomaly where number sequences could apparently spontaneously jump by increments of 1000 if the SQL server was restarted.

This behaviour was reversed in SQL server 2014, but no known solution exists for completely preventing this behaviour in any versions of SQL server 2012, other than to upgrade to SQL server 2014 to eliminate the potential for this issue to occur.

#### SQL Server 2008 R2 prior to SP3

MYOB Exo Business uses a SQL Server feature called Common Language Runtime Integration. This feature was disabled by default in versions of SQL Server 2008 R2 prior to Service Pack 3. If this feature is not enabled, users may encounter the following error during the upgrade process:

Updating server configuration: 'clr enabled'